# **REGISTRATION and UPDATING PROCEDURES FOR COMMERCIAL AND GOVERNMENT ENTITY (CAGE) CODE or NATO CAGE (NCAGE)**

## **BACKGROUND**

The U.S. established the Commercial and Government Entity (CAGE) Code, a code assigned to organizations (manufacturers, distributors, organizations, etc.) to facilitate the supply chain.

The NATO Codification System (NCS) was established in 1958. In order to differentiate between the U.S. and NATO systems, CAGE was referred to as NATO COMMERCIAL AND GOVERNMENT ENTITY (NCAGE) CODE in the NCS community. When a business/organization is assigned a CAGE/NCAGE, they are in fact the same type/structure of code but identifies which nation or if NATO Support Agency (NSPA) assigned the CAGE/NCAGE.

The registration process begins with two critical elements:

- 1. The Physical location of yourbusiness/organization
- 2. Who your business/organization wishes to conduct business with

## **REGISTRATION FOR A NCAGE/CAGE CODE**

If you are a:

- Non-U.S. Business/Organization, wishing to conduct business (contracts/grants) with the U.S. Government and/or Non-US Government, proceed to STEP 1.
- U.S. Business/Organization, wishing to do business with **ONLY** Non-US government, proceed to STEP 1.
- U.S. Business/Organization, wishing to conduct business (contracts/grants) with the U.S. Government to include Foreign Government, proceed to [System for Award Management \(SAM\).](http://www.sam.gov/) A U.S. CAGE code will be assigned at the end of the SAM registration process.

Please note: If you already have a CAGE code and are a U.S. Business/Organization and **need to update your CAGEinformation and registration**, proceed to [System](http://www.sam.gov/) for Award [Management\(SAM\).](http://www.sam.gov/)

# **NATO CAGE (NCAGE) CODES PROCESSES**

## **1. REQUEST NEW NCAGE CODES WITH U.S. GOVERNMENT CONTRACTS/GRANTS**

Entities physically located OUTSIDE of the U.S. and territories and wishing to conduct business (contracts/grants) with the U.S. Government, must FIRST request a NCAGE code, followed by a DUNS number and registration in SAM. Review the [instructions for obtaining an NCAGE](https://eportal.nspa.nato.int/AC135Public/Docs/US%20Instructions%20for%20NSPA%20NCAGE.pdf) code.

## **1.1 Request NCAGE Code**

- a. Entities can register with the NATO Support and Procurement Agency [\(NSPA\)](https://eportal.nspa.nato.int/AC135Public/default.aspx) by using the [NATO](https://eportal.nspa.nato.int/AC135Public/scage/CageList.aspx) [Codification](https://eportal.nspa.nato.int/AC135Public/scage/CageList.aspx) Tool webpage to request a NCAGE code by selecting the CAGE/NCAGE Code Request link.
- b. Check to see if a NCAGE code is already assigned to the company.
- c. If the search does not result in a match to an existing NCAGE code:
	- Click [Request New] button in the bottom right hand corner of the screen.
	- Follow the directions to obtain an NCAGE code.
	- Submit the request. A validation email message is sent to the POC in the NCAGE Requestfor confirmation.
- d. Confirm the NCAGE request by clicking on the link embedded in the email.

e. NSPA will assign an NCAGE **or** forward the request to the applicable National [Codification](#page-12-0) [Bureau](#page-12-0) (**NCB) if the entity is located in a NATO (including the U.S.) or Tier 2 nation**. **NSPA assigns for all other entities NOT located in NATO or Tier 2 nations.**

## **1.2 Validate NCAGE Code**

- a. When the NCAGE code is assigned, an email message will be sent to the entity POC in theNCAGE Request.
- b. The new NCAGE code information is validated by logging into the NSPA web [portal.](https://eportal.nspa.nato.int/AC135Public/default.aspx)
	- Click on the tab labelled [CAGE/NCAGE](https://eportal.nspa.nato.int/AC135Public/scage/CageList.aspx) Code Request.
	- Enter the NCAGE code in the first screen, click the Enter key.
	- At the bottom of the screen, a Results box will display. Click on the line of the entity/organization.
- c. NSPA and the appropriate country's NCBs will forward all NCAGE code information to the U.S. CAGE Program Office. Depending on the assigned country, the data transmission to the U.S. CAGE Program Office will vary from daily/weekly/monthly/bi-monthly/annually based on their internal procedures for transmission to all AC/135nations.
- d. If the NCAGE code is not assigned by NSPA/or National Codification Bureau (NCB) thenthe company entity POC will be contacted by email/letter from NSPA or NCB.
- e. Entity POC should contact applicable NSPA or NCB indicated in the Annex of the [instruction link](https://eportal.nspa.nato.int/AC135Public/Docs/US%20Instructions%20for%20NSPA%20NCAGE.pdf) at NSPA.
- f. Scroll down the page to Annex section and contact the NCAGE POC for the nation where the entity is physically located.

## **1.3 Validate Information in [CSI.](https://cage.dla.mil/search)**

- a. Once the N[CAGE](https://cage.dla.mil/search) is received in the CAGE Program Office, the NCAGE code is displayed in CAGE [Search](https://cage.dla.mil/search) and Inquiry (CSI – formerly Business Identification Number Cross Reference System (BINCS).
- b. The entity/organization's Legal Business Name and Physical Address must match exactly withNSPA, [CSI, D](https://cage.dla.mil/search)&B andSAM.
- c. Access [CSI](https://cage.dla.mil/search) to confirm the NCAGE code data. *Refer to Section 14, Appendix 2.E How to Navigate CSI Tool.*
- d. If the NCAGE does not display in [CSI b](http://www.logisticsinformationservice.dla.mil/BINCS/)ut IS located in the [CAGE/NCAGE Code Request,](https://eportal.nspa.nato.int/AC135Public/scage/CageList.aspx) contact th[e](mailto:dlacontactcenter@dla.mil) DLA [Contact](mailto:dlacontactcenter@dla.mil) Center reporting this [discrepancy.](mailto:dlacontactcenter@dla.mil)
- e. If all information is current in CSI and [CAGE/NCAGE Code Request](https://eportal.nspa.nato.int/AC135Public/scage/CageList.aspx), proceed to obtain a DUNS number.

**TIMEFRAME:** CSI is updated after CAGE Program Office has received and processed the NCAGE data which may be up to **10 business days.**

## **1.4 Request a DUNSNumber**

- a. Register with [Dun & Bradstreet \(D&B\)](http://fedgov.dnb.com/webform) to obtain the Data Universal Numbering System (DUNS) number by accessing the webform.
- b. Ensure the entity's Legal Business Name and Physical Address match exactly with what was registered for the NCAGE code by logging into the [NSPA](https://eportal.nspa.nato.int/AC135Public/scage/CageList.aspx) web portal and using the search option.

**TIMEFRAME:** Allow **1 to 2** business days to obtain the international DUNS number.

## **1.5 Register with the System for Award [Management](https://www.sam.gov/) (SAM)**

- a. You **must** have the NCAGE code and the DUNS number before registering in SAM.
- b. [Register](https://www.sam.gov/portal/SAM/#1) in SAM once the DUNS number and NCAGE code are granted.
- c. Follow the [quick guide for international registrations](https://www.sam.gov/sam/transcript/Quick_Guide_for_International_Entity_Registration.pdf) at [SAM.gov](https://www.sam.gov/portal/SAM/#1) for registrants who are physically located outside the U.S. and its territories.
- d. Foreign vendors are **NOT** required to enter tax identification numbers (TIN) in SAM. If TIN information is entered, the SAM registration will be sent to the Internal Revenue Service (IRS) for validation (which will increase the processing time) before being forwarded on to the CAGE Program Office for final validation.
- e. If the registration is successfully submitted in SAM with the NCAGE code and submitted to the CAGE

Program Office for final validation, an email confirmation will be sent to the authorized administrator user(s) of the entity/organization and the SAM status will be updated to "Pending CAGE Validation".

- f. If the registration is not complete at SAM, the status will indicate "Draft" until the Core Data section is complete. "Work in Progress" indicates that Core Data is not complete.
- g. Continue to complete the registration until you have submitted your SAM registration.
- h. Log into SAM and check the **[SAM Status Tracker](https://www.sam.gov/portal/SAM/?portal:componentId=9615a076-c195-44d7-9bf4-ff1d3d101e6c&interactionstate=JBPNS_rO0ABXc0ABBfanNmQnJpZGdlVmlld0lkAAAAAQATL2pzZi9uYXZpZ2F0aW9uLmpzcAAHX19FT0ZfXw**&portal:type=action#1)** to check the status. The checkmarks on the left navigation menu or error messages at the top of the page will indicate what is required to complete the registration process. *Refer to Appendix 2.A SAM Status Tracker.*

## **1.6 CAGE Program Validation Based on SAM Registration with NCAGE**

- a. The CAGE Program is the last step for reviewing and validating the SAM registration with an NCAGE.
- b. If the SAM registration has been validated, the entity/organization's registration will be in CSI and SAM with a new expiration date and the status will reflect active.
- *c.* If CAGE returns the registration, SAM will display a registration status of "Failed CAGE Validation". The return reason will be sent within **1 business day** to the email address supplied in SAM for the authorized administrator user(s) of the entity/organization. The application will not be processed until the information in the registration is corrected at SAM, NSPA, and D&B if applicable. *Refer to Appendix 4 SAM Letters.*
- d. If you received a "Failed CAGE Validation" notification, check NSPA, D&B, SAM, and [CSI](https://cage.dla.mil/search) and query to validate the LBN and the Physical Address matches exactly:
	- If corrections are required in the NCAGE data, submit an update request through [CAGE/NCAGE](https://eportal.nspa.nato.int/AC135Public/scage/CageList.aspx) Code [Request.](https://eportal.nspa.nato.int/AC135Public/scage/CageList.aspx)
	- If corrections are required with D&B, use the web [form.](http://fedgov.dnb.com/webform)
	- If D&B is updated, the SAM registration must accept the D&B data to update the LBN and the Physical Address.
	- If corrections are required with CSI, contact DLA [Contact](mailto:dlacontactcenter@dla.mil) Center.
	- The registration will not be processed until the information in the registration is corrected and resubmitted inSAM.

**TIMEFRAME:** Allow **10 business days** from the date of SAM submission for the Cage Program Office validation process to be completed.

## **2. REQUEST NEW NCAGE CODES WITHOUT U.S.GOVERNMENT CONTRACTS/GRANTS**

## **2.1 Request NCAGE Code**

- a. Register with NATO Support and Procurement Agency [\(NSPA\)](https://eportal.nspa.nato.int/AC135Public/default.aspx) by using the [NATO Codification Tool](https://eportal.nspa.nato.int/AC135Public/scage/CageList.aspx) to request a NCAGE Code by selecting the [CAGE/NCAGE](https://eportal.nspa.nato.int/AC135Public/scage/CageList.aspx) Code Request.
- b. Check to see if a NCAGE code is already assigned to the company.
- c. If the search does not result in a match to an existing NCAGE code:
- d. Click [Request New] button in the bottom right hand corner of the screen.
- e. Follow the directions to obtain an NCAGE code.
- f. Submit the request. A validation email message is sent to the POC in the NCAGE Request for confirmation.
- g. Confirm the NCAGE request by clicking on the link embedded in the email.
- h. NSPA will assign an NCAGE or forward the request to the applicable [National Codification Bureau](http://www.nato.int/structur/AC/135/main/links/contacts.htm) (**NCB) if the entity is located in a NATO (including the U.S.) or Tier 2 nation**. **NSPA assigns for all other entities NOT located in NATO or Tier 2 nations.**

## **2.2 Validate NCAGECode**

- a. When the NCAGE code is assigned, an email message will be sent to the POC in the NCAGE Request.
- b. The new NCAGE code information is validated by logging into the NSPA web [portal.](https://eportal.nspa.nato.int/AC135Public/default.aspx)
- c. Click on the tab labelled [CAGE/NCAGE](https://eportal.nspa.nato.int/AC135Public/scage/CageList.aspx) Code Request.
	- Enter the NCAGE code in the first screen, click the Enter key.
	- At the bottom of the screen, a Results box will display. Click on the line of the entity/organization.
- d. NSPA and the appropriate country's NCBs will forward all NCAGE code information to the CAGE Program Office. Depending on the assigned country, the data transmission to the CAGE Program Office will vary from daily/weekly/monthly based on their internal procedures for transmission to all AC/135 nations.
- e. If the NCAGE Code is not assigned by NSPA/or National Codification Bureau (NCB) then the company entity POC will be contacted by email/letter from NSPA or the NCB.
- f. Entity POC should contact applicable NSPA or NCB indicated in the Annex of the [instruction link](https://eportal.nspa.nato.int/AC135Public/Docs/US%20Instructions%20for%20NSPA%20NCAGE.pdf) at NSPA.
- g. Scroll down the page to Annex section and contact the NCAGE POC for the nation where the entity is physically located.

**TIMEFRAME:** Allow **10 business days** from the date of submission to the CAGE/NCAGE request.

## **3. UPDATE NCAGE CODES WITH U.S. GOVERNMENT CONTRACTS/GRANTS**

Entities engaged with the U.S. Government and pursuing contracts and/or grants are required to obtain an NCAGE code.

## **3.1 Update NCAGE atNSPA**

- a. Submit update changes at [CAGE/NCAGE](https://eportal.nspa.nato.int/AC135Public/scage/CageList.aspx) Code Request.
- b. Enter the NCAGE and click on the magnifying glass.
- c. Click on the Result with the NCAGE.
- d. Update the information on the NCAGE and click "Request Update".
- e. The NCB or NSPA will review and update the NCAGE, if approved.

## **3.2 Validate NCAGE Code**

- a. When the NCAGE code is updated, an email message will be sent to the entity POC in the NCAGE Request.
- b. The updated NCAGE code information is validated by logging into the NSPA web [portal.](https://eportal.nspa.nato.int/AC135Public/default.aspx)
	- Click on the tab labelled [CAGE/NCAGE](https://eportal.nspa.nato.int/AC135Public/scage/CageList.aspx) Code Request.
	- Enter the NCAGE code in the first screen, click the Enter key.
	- At the bottom of the screen, a Results box will display. Click on the line of the entity/organization.
- c. NSPA and the appropriate country's NCBs will forward all NCAGE code information to the CAGE Program Office. Depending on the assigned country, the data transmission to the CAGE Program Office will vary from daily/weekly/monthly based on their internal procedures for transmission to all AC/135 nations.
- b. If the NCAGE code is not updated by NSPA/or National Codification Bureau (NCB) thenthe company entity POC will be contacted by email/letter from NSPA or NCB.
- c. Entity POC should contact applicable NSPA or NCB indicated in the Annex of the [instruction link](https://eportal.nspa.nato.int/AC135Public/Docs/US%20Instructions%20for%20NSPA%20NCAGE.pdf) at NSPA.
- d. Scroll down the page to Annex section and contact the NCAGE POC for the nation where the entity is physically located.

## **3.3 Validate Information i[nCSI](https://cage.dla.mil/search)**

- a. Once the NCAGE is received in the CAGE Program Office, the NCAGE code is displayed in [CAGE](https://cage.dla.mil/search) [Search](https://cage.dla.mil/search) and Inquiry (CSI – formerly Business Identification Number Cross Reference System (BINCS))
- b. The entity/organization's Legal Business Name and Physical Address must match exactly with NSPA, CSI, D&B, and SAM.
- c. Access CSI to confirm the NCAGE code data. *Refer to Appendix 2.E How to Navigate CSI Tool*.
- d. If the NCAGE does not display in [CSI b](http://www.logisticsinformationservice.dla.mil/BINCS/)ut IS located in the [CAGE/NCAGE Code Request, c](https://eportal.nspa.nato.int/AC135Public/scage/CageList.aspx)ontact th[e](mailto:dlacontactcenter@dla.mil) DLA [Contact](mailto:dlacontactcenter@dla.mil) Center reporting this [discrepancy.](mailto:dlacontactcenter@dla.mil)
- e. If all information is current in CSI and [CAGE/NCAGE Code Request,](https://eportal.nspa.nato.int/AC135Public/scage/CageList.aspx) proceed to obtaining a DUNS number.

**TIMEFRAME:** CSI is updated after CAGE Program Office has received and processed the NCAGE data

which may be up to **10 business days.**

### **3.4 Update D&B profile at Dun & Bradstreet**

- a. Update the profile using the [webform](http://fedgov.dnb.com/webform) if you are changing the Legal Business Name and/or Physical Address.
- b. D&B information for Legal Business Name and Physical Address is sent to SAM.
- c. The Physical Address must be complete to include suite, building, apartment, or unit number information.

**TIMEFRAME:** Allow **1 to 2 business days** to update the DUNS number.

#### **3.5 If NOT updating the Legal Business Name and/or Physical Address, update the registration in SAM. Proceed to the System for Award [Management](http://www.sam.gov/) (SAM).**

### **3.6 Update the registration in the System for Award Management (SAM)**

- a. Maintain an active registration annually. Follow the quick guide for [international](https://www.sam.gov/sam/transcript/Quick_Guide_for_International_Entity_Registration.pdf) [registrations](https://www.sam.gov/sam/transcript/Quick_Guide_for_International_Entity_Registration.pdf) at [SAM.gov](https://www.sam.gov/portal/SAM/#1) for registrants who are physically located outside within the U.S. and its territories.
- b. Once the updates are requested from D&B, validate the updated registration in the [System for Award](https://www.sam.gov/) [Management](https://www.sam.gov/) (SAM).
- c. If the registration is successfully submitted in SAM with the NCAGE code and submitted to CAGE Program Office for final validation, an email confirmation will be sent to the authorized administrator user(s) of the entity/organization and the SAM status will be updated to "Pending CAGE Validation".
- d. If the registration is not complete at SAM, the status will display "Work in Progress" indicating that the Core Data section is incomplete. Continue to complete the registration until you have submitted your SAM registration.
- *e.* Log into SAM and check the [SAM Status Tracker](https://www.sam.gov/portal/SAM/?portal:componentId=9615a076-c195-44d7-9bf4-ff1d3d101e6c&interactionstate=JBPNS_rO0ABXc0ABBfanNmQnJpZGdlVmlld0lkAAAAAQATL2pzZi9uYXZpZ2F0aW9uLmpzcAAHX19FT0ZfXw**&portal:type=action) to check the status. The checkmarks on the left navigation menu or error messages at the top of the page will indicate what is required to complete the registration process. *Refer to Appendix 2A for List of Statuses.*

## **3.7 CAGE Validation Performed**

- a. The CAGE Program Office is the last step in the process for updates to NCAGE registrations. The Government POC in the SAM registration will be contacted if there are discrepancies within D&B, SAM, and NSPA Legal Business Name and Physical Addresses.
- b. Returned registrations to SAM will result if the CAGE Program Office reviews and identifies discrepancies within the above systems for LBN and Physical Address.
- c. If the registration passes CAGE Program Office validation, the entity's registration will be reflected in [CSI](https://cage.dla.mil/search) and SAM with a new expiration date and the status will reflect active.
- d. Once the CAGE code is assigned, [CSI](https://cage.dla.mil/search) will display basic data of the CAGE file and linkages to the SAM public view source. *Refer to Appendix 2E on CSI.*
- e. CAGE returns SAM registrations (i.e. not provided requested documentation), and SAM will display a registration status of "Failed CAGE Validation" in SAM. The return reason will be sent within **1 business day** to the email address supplied in SAM for the authorized administrator users(s) of the entity/organization. The application will not be processed until the information in the registration is corrected at SAM, NSPA, and D&B if applicable and/or documentation requested has been provided. *Refer to Appendix 4 for SAM Letters Returned Reasons.*

**TIMEFRAME:** Allow **10 business days** from the date of receipt at the CAGE Program Office for the validation process to be completed.

## **4. UPDATE NCAGE CODES WITHOUT U.S. GOVERNMENT CONTRACTS/GRANTS**

**4.1 Entities located outside the US and its territories, engaged in business operations with the U.S. Government and do NOT have contracts and/or grants are required to update the NCAGE Code if changes occur.**

## **4.2 Update the NCAGE Code**

- a. Access the NATO Support and Procurement Agency [\(NSPA\)](https://eportal.nspa.nato.int/AC135Public/default.aspx) by using the [NATO Codification Tool t](https://eportal.nspa.nato.int/AC135Public/scage/CageList.aspx)o update the NCAGE Code by selecting the [CAGE/NCAGE](https://eportal.nspa.nato.int/AC135Public/scage/CageList.aspx) Code Request link.
- b. Enter the NCAGE and click on the magnifying glass.
- c. Click on the Result with the NCAGE.
- d. Update the information on the NCAGE and click "Request Update".
- e. The NCB or NSPA will review and update the NCAGE, if approved.

### **4.3 Validate NCAGE Code**

- a. When the NCAGE code is updated, an email message will be sent to the POC in the NCAGE Request.
- b. The updated NCAGE code information is validated by logging into the NSPA web [portal.](https://eportal.nspa.nato.int/AC135Public/default.aspx)
- c. Click on the tab labelled [CAGE/NCAGE](https://eportal.nspa.nato.int/AC135Public/scage/CageList.aspx) Code Request.
	- Enter the NCAGE code in the first screen, click the Enter key.
	- At the bottom of the screen, a Results box will display. Click on the line of the entity/organization.
- d. NSPA and the appropriate country's NCBs will forward all NCAGE code information to the CAGE Program Office. Depending on the assigned country, the data transmission to the CAGE Program Office will vary from daily/weekly/monthly based on their internal procedures for transmission to all AC/135 nations.
- e. If the NCAGE code is not updated by NSPA or National Codification Bureau (NCB) then thecompany entity POC will be contacted by email/letter from NSPA or NCB specific to the country.
- f. Entity POC should contact applicable NSPA or NCB and proceed to annex for proper POC shown in the link at [CAGE/NCAGE](https://eportal.nspa.nato.int/AC135Public/scage/CageList.aspx) Code Request.
- g. To locate NSPA or NCB, scroll down the page to annex section.

**TIMEFRAME:** Allow **10 business days** from the date of submission to the CAGE/NCAGE request.

## **5. APPENDICES**

#### **Appendix 1: Governing Directives and Regulations**

The U.S. established the Commercial and Government Entity Code (CAGE) in 1950, a code assigned to an **entity (manufacturers, distributors, sole proprietors, service organizations, consulting, etc.)** to facilitate the Federal Catalog System (FCS) and supply chain. The CAGE Code is a five-character alphanumeric identifier assigned to entities located in the United States and its territories by the Defense Logistics Agency (DLA) Commercial and Government Entity (CAGE) Branch. The CAGE Program Office website which contains instructions, resources and links is found at [https://CAGE.DLA.MIL.](https://cage.dla.mil/)

The NATO Codification System (NCS) was established in 1958 and is administered by the NATO Allied Committee 135 (AC/135) National Codification of Directors. The AC/135 oversees the system, logistics data and process for all NATO and participating nations. The Allied Codification Manual (ACodP-1) is the policy and processes for the NCS.

In order to differentiate between the U.S. and NATO systems, NCAGE was referred to as NATO COMMERCIAL AND GOVERNMENT ENTITY (NCAGE) Code in the NCS community. The NCAGE code is a five-character alpha-numeric identifier assigned to entities located outside the United States by the NATO or NSPA organizations. When an entity is assigned a CAGE/NCAGE, the code is the same structure but it identifies which nation or if the NATO Support Agency (NSPA), assigned the CAGE/NCAGE.

Highest-Level Owner and Immediate Owners relating to an entity/organization, request a CAGE code using the Request or Update CAGE Code Form which is further discussed in Section 7. Federal Acquisition Regulation [\(FAR\) Subpart 4.18](http://www.regulations.gov/#!documentDetail%3BD%3DFAR-2012-0024-0004) requires that you provide information about your entity's ownership and control as part of your SAM regulation. Defense Federal Acquisition Regulation [\(DFARS\)](http://www.acq.osd.mil/dpap/dars/dfars/pdf/r20141211/204_18.pdf) [PGI 204.18](http://www.acq.osd.mil/dpap/dars/dfars/pdf/r20141211/204_18.pdf) provides procedures, guidance and information on the administrative matters of the CAGE code.

#### **Appendix 2: Status Code Tools and Definitions A. [SAM Status](https://www.sam.gov/portal/SAM/?portal:componentId=9615a076-c195-44d7-9bf4-ff1d3d101e6c&interactionstate=JBPNS_rO0ABXc0ABBfanNmQnJpZGdlVmlld0lkAAAAAQATL2pzZi9uYXZpZ2F0aW9uLmpzcAAHX19FT0ZfXw**&portal:type=action#1) Tracker**

Check the registration status in SAM by entering the DUNS number or CAGE/NCAGE code. The [SAM](https://www.sam.gov/portal/SAM/?portal:componentId=9615a076-c195-44d7-9bf4-ff1d3d101e6c&interactionstate=JBPNS_rO0ABXc0ABBfanNmQnJpZGdlVmlld0lkAAAAAQATL2pzZi9uYXZpZ2F0aW9uLmpzcAAHX19FT0ZfXw**&portal:type=action#1) [Status Tracker](https://www.sam.gov/portal/SAM/?portal%3AcomponentId=9615a076-c195-44d7-9bf4-ff1d3d101e6c&interactionstate=JBPNS_rO0ABXc0ABBfanNmQnJpZGdlVmlld0lkAAAAAQATL2pzZi9uYXZpZ2F0aW9uLmpzcAAHX19FT0ZfXw%2A%2A&portal%3Atype=action&11#1) will show you the current status of the entity associated with that DUNS number or CAGE/NCAGE code, as well as tell you what steps you have left to complete based on why you are registering.

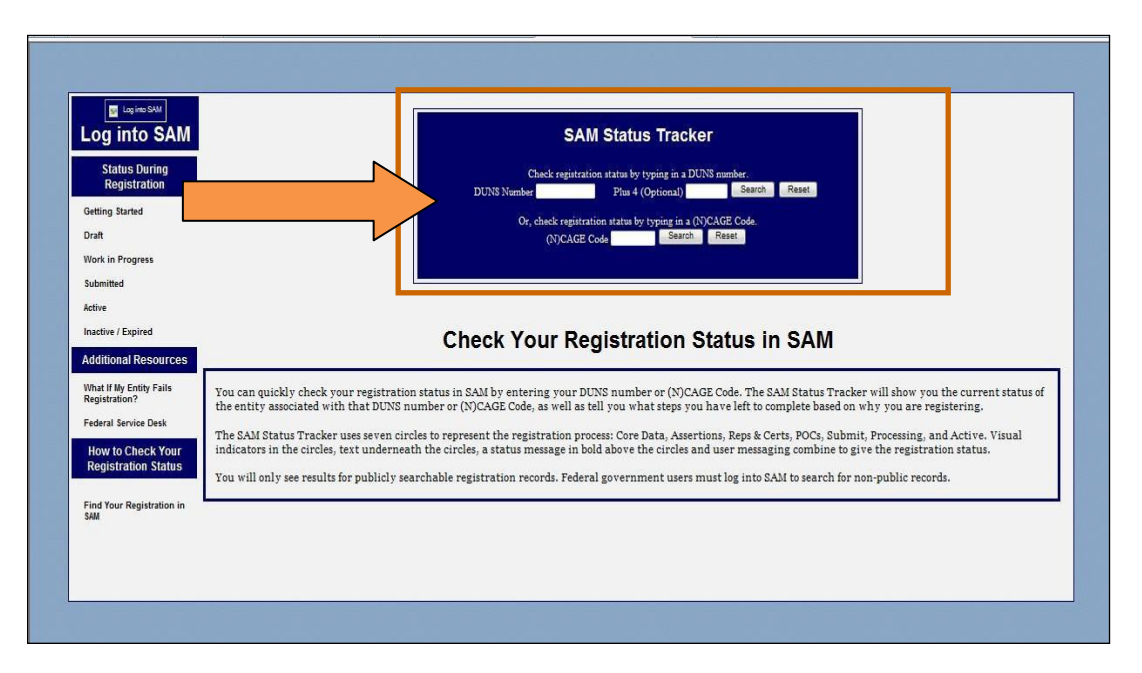

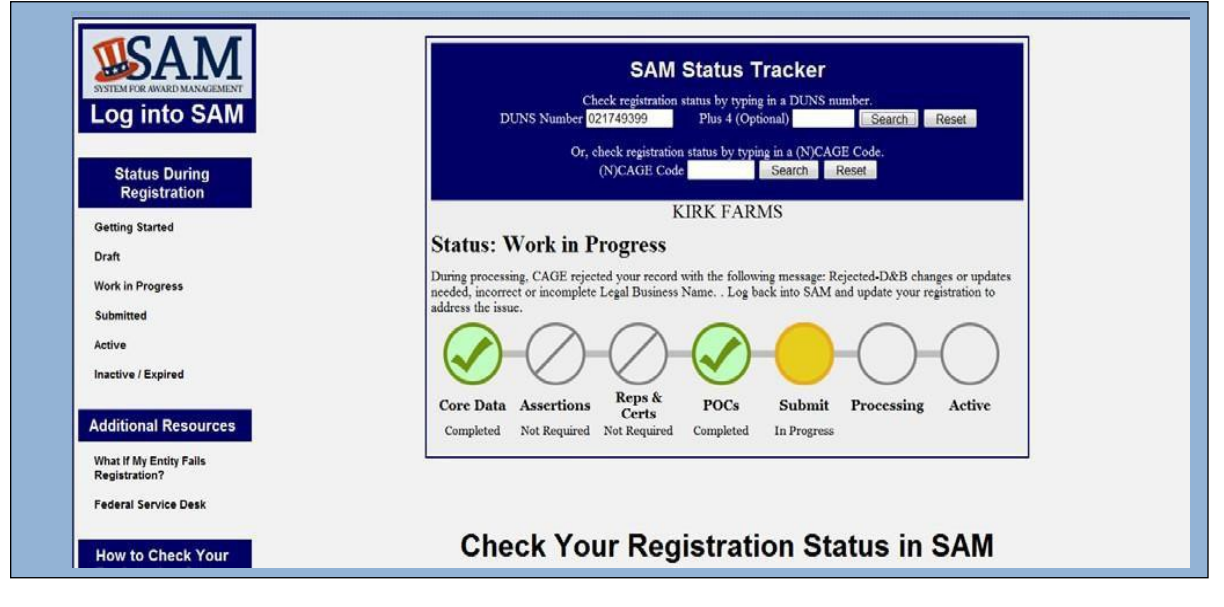

## **B. Statuses**

#### • **Draft**

At the start of the entity registration, the record is in Draft status. The registration will remain in the Draft stage until the core information section has been filled out. While in the Draft stage, the registration is not searchable. If the DUNS Number is in DRAFT status, this error message will be displayed: ERROR: Status of DUNS 999999999 could not be retrieved. This DUNS number is not registered in SAM.

## • **Work In Progress**

The record is in the Work in Progress stage when all the Core Data is completed or an update has been initiated from a previously active or expired record. The registration will remain in Work In Progress status from Core Data, through Assertions, Reps & Certs, and POCs, until the record is submitted.

## • **Submitted**

Once the registration is submitted it is sent to IRS for validation and for CAGE/NCAGE Code assignment or validation. Notification is by e-mail when the reviews are complete.

### • **Active**

Once the entity registration is successfully processed, i.e. passes the external validations, it becomes Active in SAM. It will remain active for 365 days from the date submitted for processing, unless it is deactivated by the entity Administrator.

## • **Inactive /Expired**

The entity record will expire and go into an inactive status if not updated once every 365 days.

## • **Unknown**

Indicates the status is deactivated.

## • **Deactivated / Deleted**

Indicates record is deactivated.

## **C. Status Codes inSAM**

During the SAM registration or update process, status codes are displayed in SAM.

- Draft
- Work InProgress
- Work In Progress Registration has failed IRS Validation.
- Work In Progress Registration is undergoing IRS Consent Validation. This may take 3-5business days. If time frame is over 1 week, contact the Federal Service Desk [\(www.fsd.gov\)](https://www.fsd.gov/app/answers/list).
- Work In Progress Registration has failed CAGE Validation.
- Submitted Registration is undergoing IRS TIN Matching. This averages two business days. If it takes longer than one week, contact the Federal Service Desk [\(www.fsd.gov\)](http://www.fsd.gov/).
- Submitted Registration has passed IRS Validation.
- Registration Pending CAGE Validation.
- Submitted Registration Pending CAGE Validation.
- Active
- Inactive / Expired
- Deactivated

## **D. CAGE Status in CSI**

During the SAM registration or update process, status codes are displayed on the CSI webpage.

- Active
- Active Record Specialized Use
- Active With Restraint
- Debarred
- Obsolete Company Location Unknown
- Obsolete Company Discontinued
- Cancelled Without Replacement
- Cancelled With Replacement Record

## **E. How to Navigate CSITool**

- 1. CAGE Search and Inquiry (CSI formerly Business Identification Numbering Cross- Reference System (BINCS)) is a public facing search engine for domestic and foreign entity/organizations, suppliers and potential contractors supporting the U.S. Federal supply chain and should be used to verify the registration information.
	- Go to the CSI homepage at [https://cage.dla.mil/search.](https://cage.dla.mil/search)
	- Click "I AGREE" at bottom middle of the page.

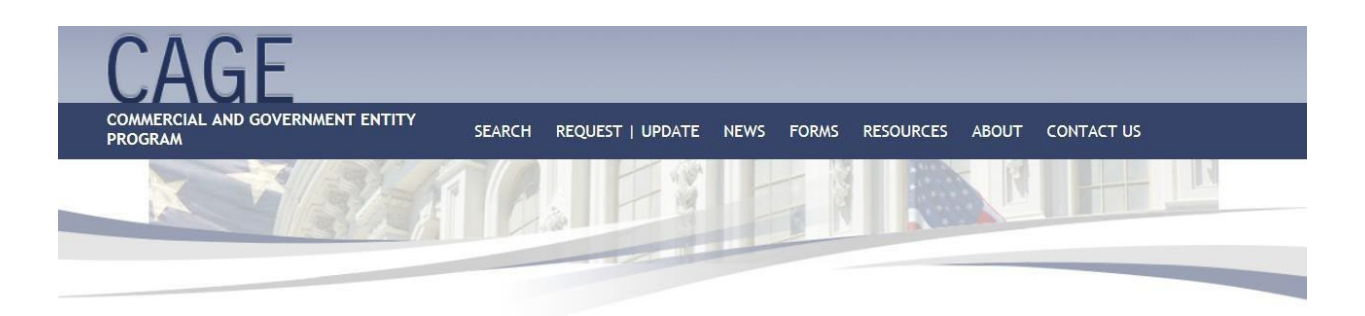

#### **Terms and Conditions**

You are accessing a U.S. Government (USG) Information System (IS) that is provided for USG-authorized use only. By using this IS (which includes any device<br>attached to this IS), you consent to the following conditions:

- The USG routinely intercepts and monitors communications on this IS for purposes including, but not limited to, penetration testing, COMSEC monitoring, network operations and defense, personnel misconduct (PM), law enfor
- At any time, the USG may inspect and seize data stored on this IS. • Communications using, or data stored on, this IS are not private, are subject to routine monitoring, interception, and search, and may be disclosed or used
- for any USG authorized purpose.
- This IS includes security measures (e.g., authentication and access controls) to protect the USG interests--not for your personal benefit or privacy.<br>• Notwithstanding the above, using this IS does not constitute consent t communications, or work product, related to personal representation or services by attorneys, psychotherapists, or clergy, and their assistants. Such<br>communications and work product are private and confidential.

This site requires cookies to function properly. Please enable acceptance of cookies if they are currently disabled.

This site has been tested and is operational on Internet Explorer (IE11), Mozilla Firefox (Version 38), and Google Chrome (Version 48).

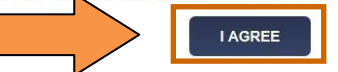

• The easiest way to search in CSI is to search by CAGE/NCAGE or DUNS number.

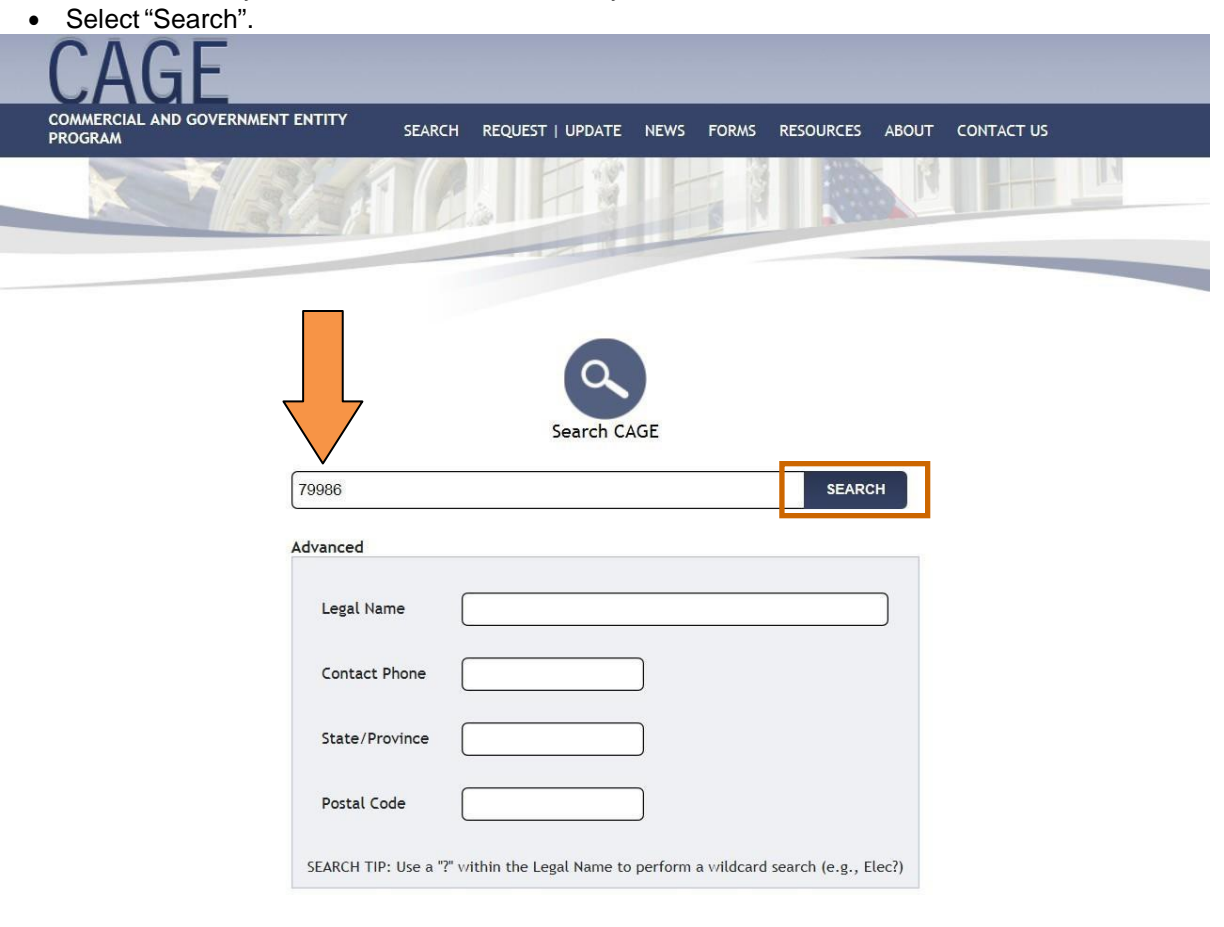

## **F. Results will be displayed. Select "Details" to display CAGE information.**

• Use "Search" on the header menu to perform another search.

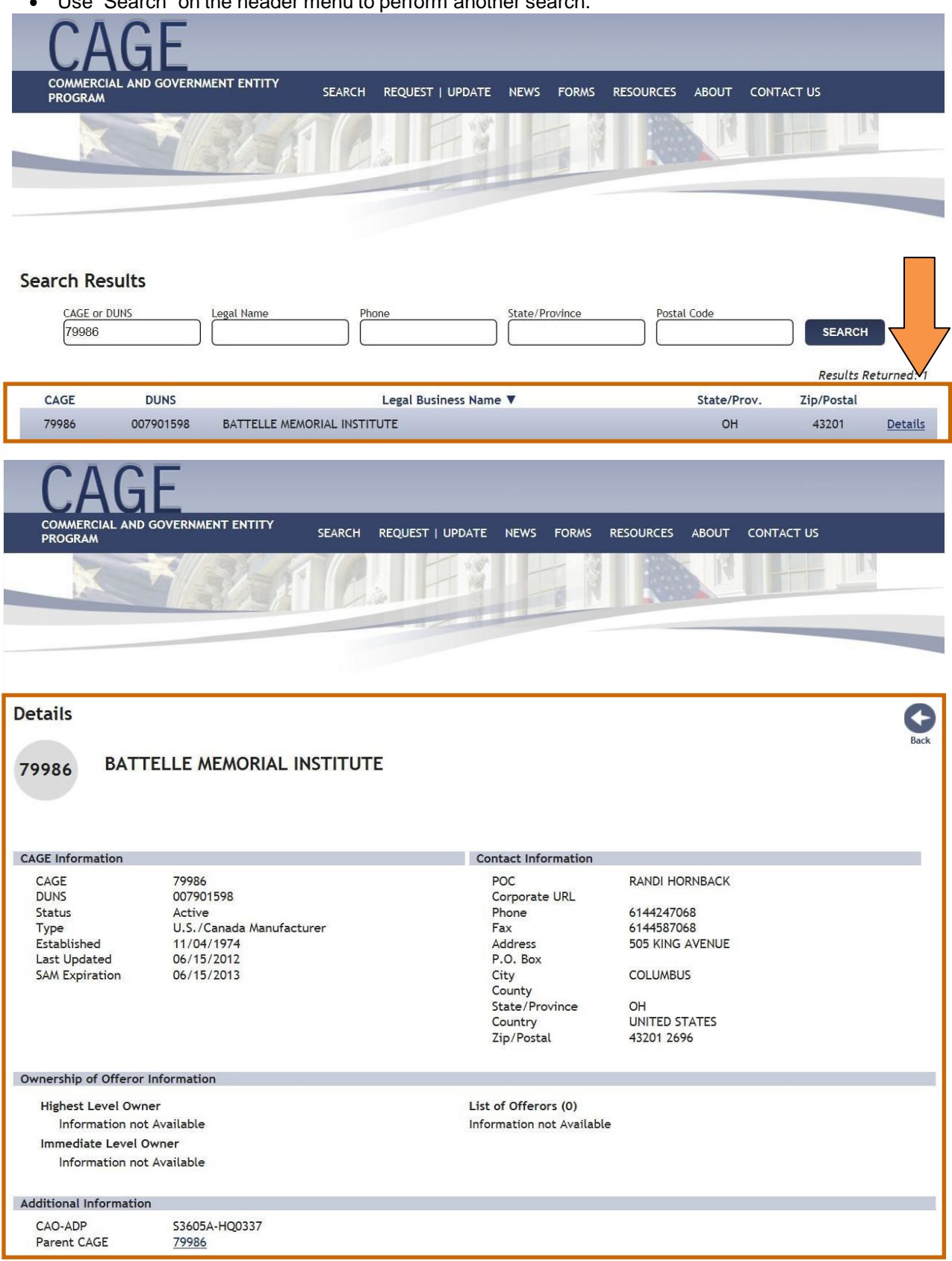

## **Appendix 3: SAM Registrations/Updates**

For information on SAM, visit [https://www.sam.gov](https://www.sam.gov/) and select HELP for FAQs, User Guides, and Demonstration Videos.

### **Appendix 4: SAM Letters**

When U.S. CAGE Validation is not successful, SAM emails the user a CAGE Return Letter. The emails will indicate the *"CAGE Code Validation Failed for [Entity Name / DUNS / CAGE]".*

The following validation failure reasons will be displayed in SAM and will produce a letter to the authorized SAM administrator or the user of the entity/organization.

- 1. Returned Please contact the DLA Contact Center at [dlacontactcenter@dla.mil](mailto:dlacontactcenter@dla.mil) or 269- 961-7766 or 1-877-352-2255 for more information on the CAGE rejection reason.
- 2. Returned-D&B changes or updates needed incorrect or incomplete physical address.
- 3. Returned-NCAGE Code is invalid or inactive.
- 4. Returned-Legal Business Name does not match NCB data.
- 5. Returned-D&B changes or updates needed, incorrect or incomplete Legal Business Name.
- 6. Returned-Invalid or incomplete POC information provided.
- 7. Returned-Invalid CAGE Code provided in registration.
- 8. Returned-Failure to provide legal documentation.
- 9. Returned-Failure to respond to a CAGE request within 5 business days.
- 10.Returned-Invalid physical address does not match NCB data.
- 11.Returned-Legal Business Name and address do not match NCB data.
- 12.Returned-Data for this NCAGE Code has not been received from NSPA.
- 13.Returned-CAGE Code used with another DUNS/DUNS+4. POC to provide correct DUNS/DUNS+4.
- 14.Returned-Per vendorrequest.
- 15.Returned-DUNS+4 notrequired.
- 16.Returned-A CAGE Code is already assigned to the submitted DUNS/DUNS+4 sent as NEW.
- 17.Returned-DUNS/DUNS+4 do not exist in CAGE Program Office.
- 18.Returned-DUNS/DUNS+4 exist in CAGE Program Office but has a different CAGE Code assigned.

## **Appendix 5: Process Flows**

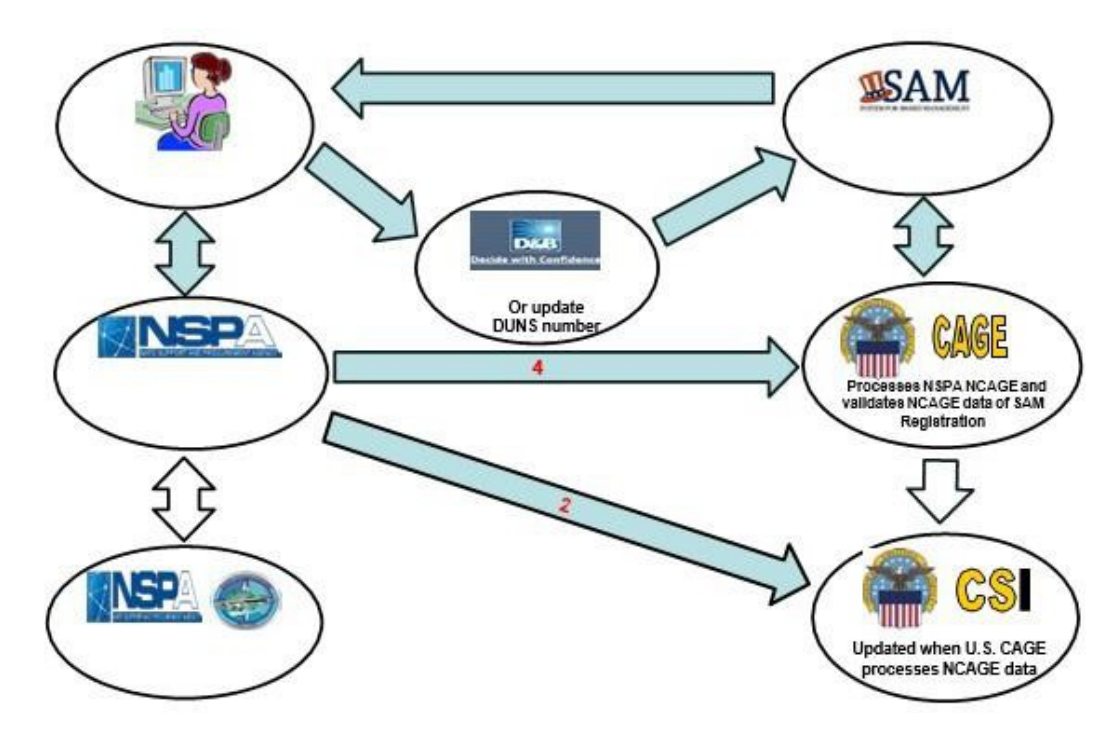

- 1. NCAGE (Non U.S.) entity requests or updates an NCAGE at NSPA CAGE/NCAGE Code Request at <https://eportal.nspa.nato.int/AC135Public/scage/CageList.aspx> . NSPA routes requests to the Allied Committee 135 (AC/135) National Codification Bureau (NCB) for assignment or update OR NSPA will assign/update NCAGE, based on the entity's country physical address location.
- 2. When NCAGE is assigned or updated NSPA transmits ALL NCAGE data to participating nations, to include the U.S. CAGE office. U.S. CAGE office processes and NCAGE data is displayed inCSI.
- 3. If entity is doing business with the U.S. Government, they must register in D&B and then SAM. When the NCAGE is assigned/updated and displayed in CSI, NCAGE entity/organization registers with Dun & Bradstreet(D&B)
- 4. NCAGE entity/organization registers in the GSA System for Award Management (SAM). SAM validates NCAGE code in CSI. If not present in CSI, SAM notifies registrant. First time registrants to SAM and registrations needing updates to names and addresses must accept information from D&B when registering/updating in SAM.
- 5. SAM registration is sent to U.S. CAGE for validation of name and address registration is returned to SAM (returned or active)
- 6. If SAM registration is processed and active, entity is notified and eligible for contracts and/or grant awards. If returned (failed CAGE validation), NCAGE entity/organization may resubmit SAM registration when corrections are updated at NSPA, D&B and/or SAM.

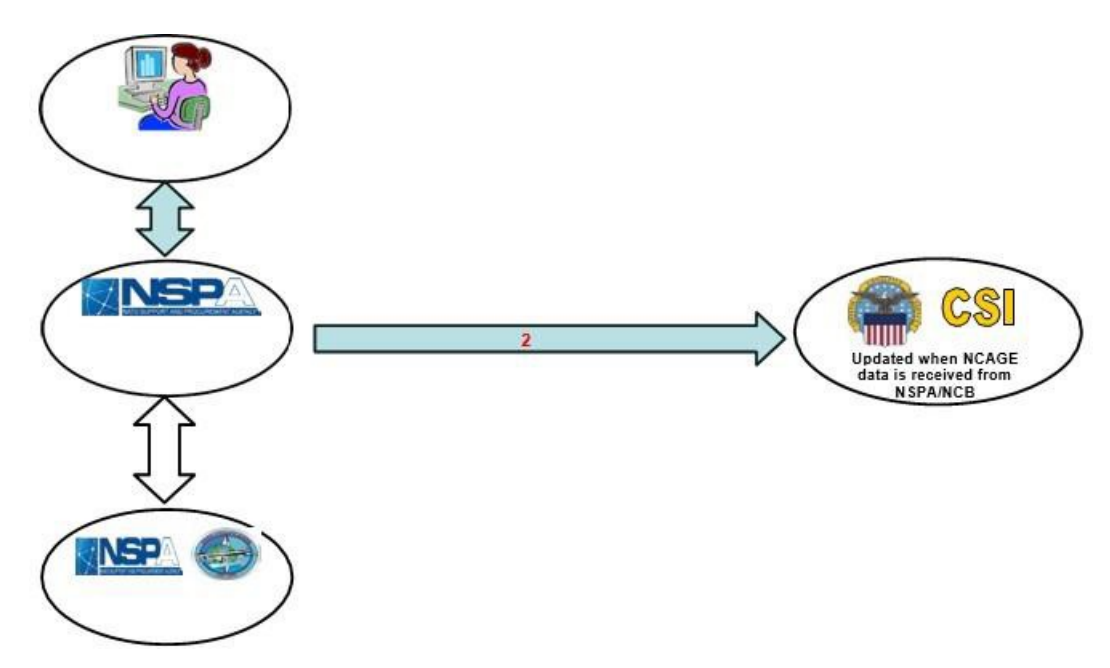

- 1. NCAGE (Non U.S.) entity requests or updates an NCAGE at NSPA CAGE/NCAGE Code Request at [https://eportal.nspa.nato.int/AC135Public/scage/CageList.aspx.](https://eportal.nspa.nato.int/AC135Public/scage/CageList.aspx) NSPA routes requests to the Allied Committee 135 (AC135) National Codification Bureau (NCB) or NSPA will assign/update NCAGE based on nation of entity.
- 2. When NCAGE is assigned or updated NSPA transmits all NCAGE data to participating nations, to include the U.S. CAGE office. U.S. CAGE office processes and NCAGE data is displayed in CSI.

## **Appendix 6: National Codification Bureau Contacts**

<span id="page-12-0"></span>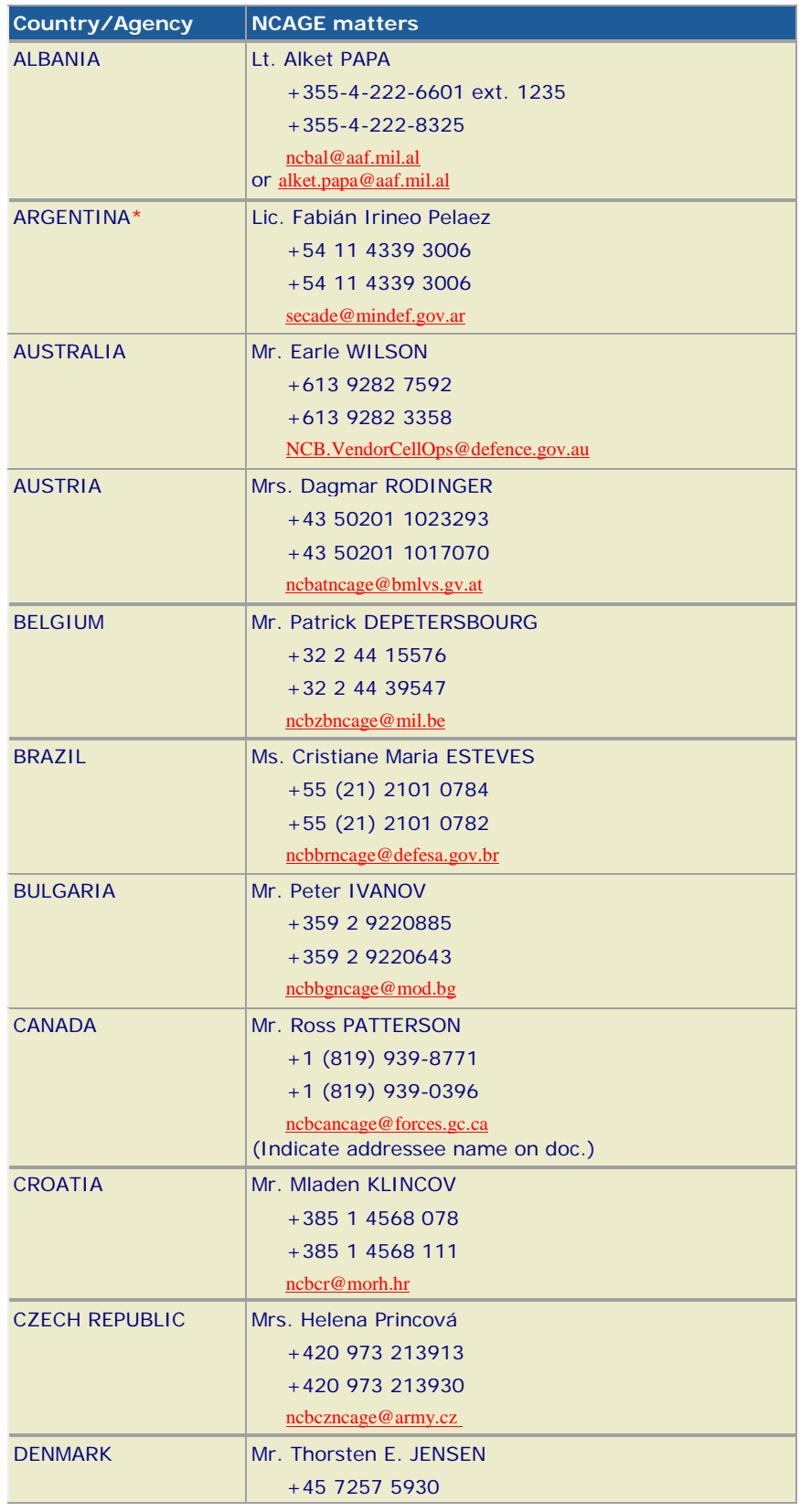

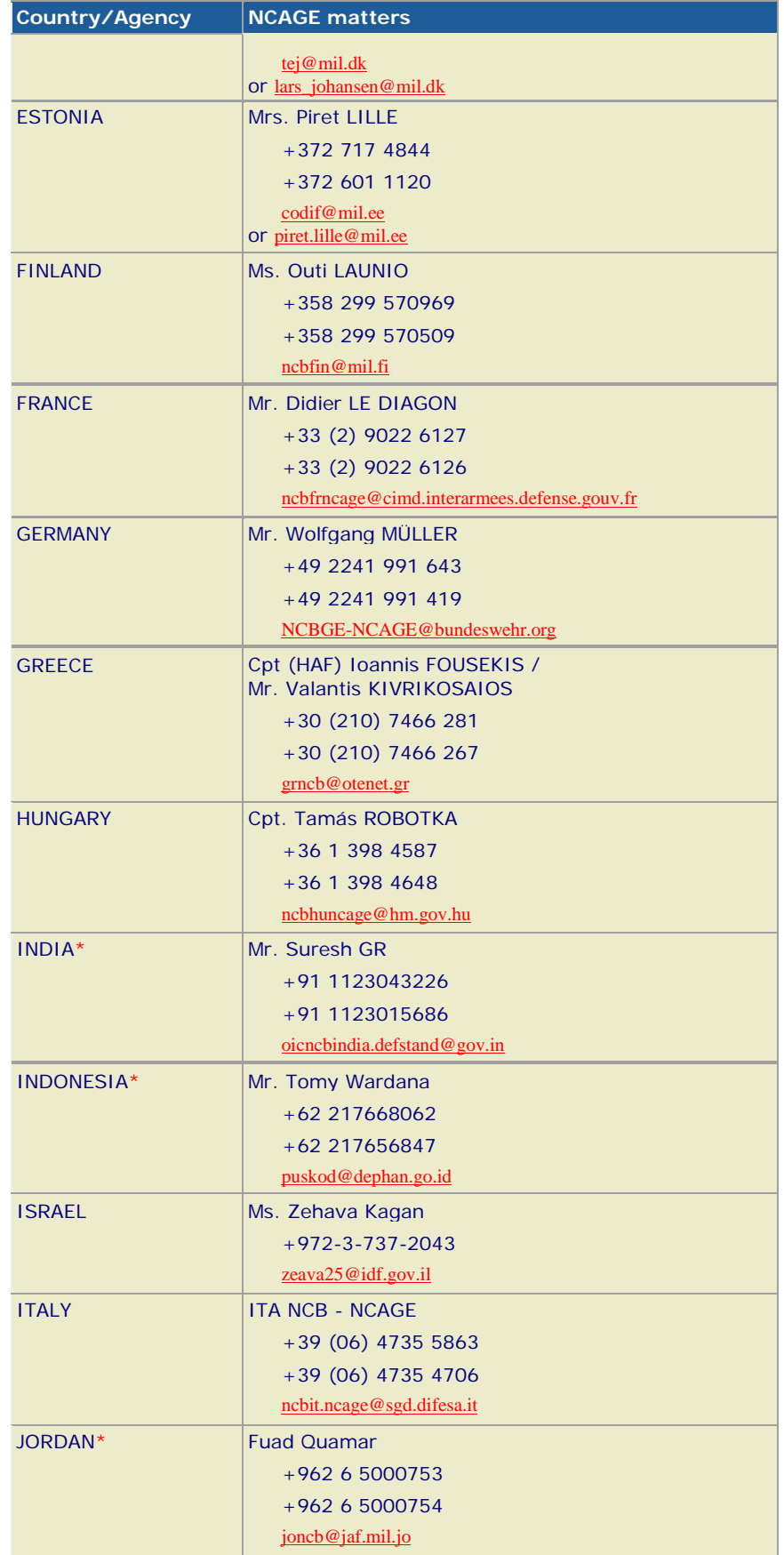

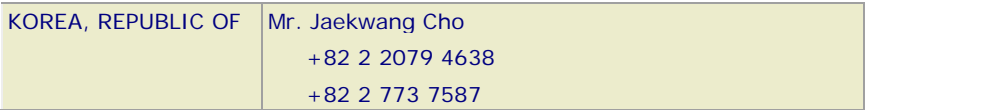

Version  $18 - 15$ <sup>th</sup> Dec. 2016

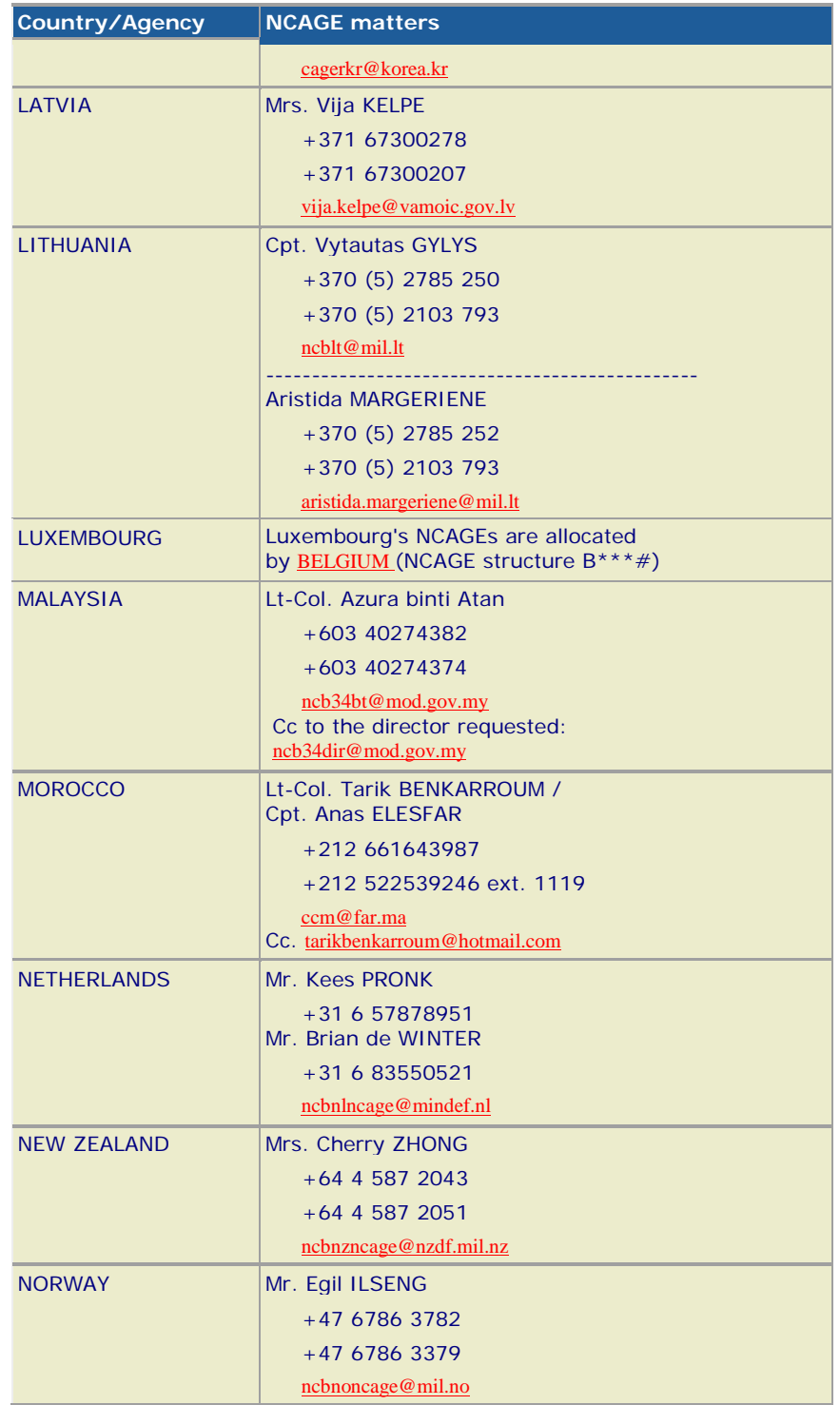

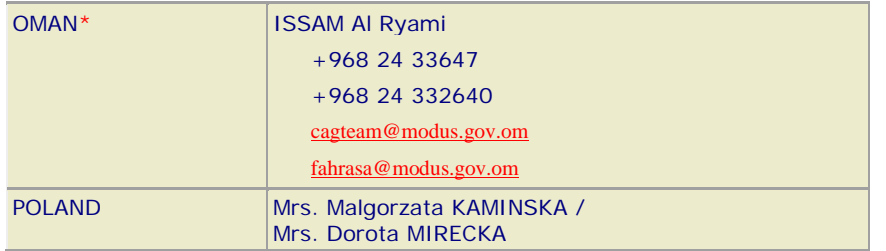

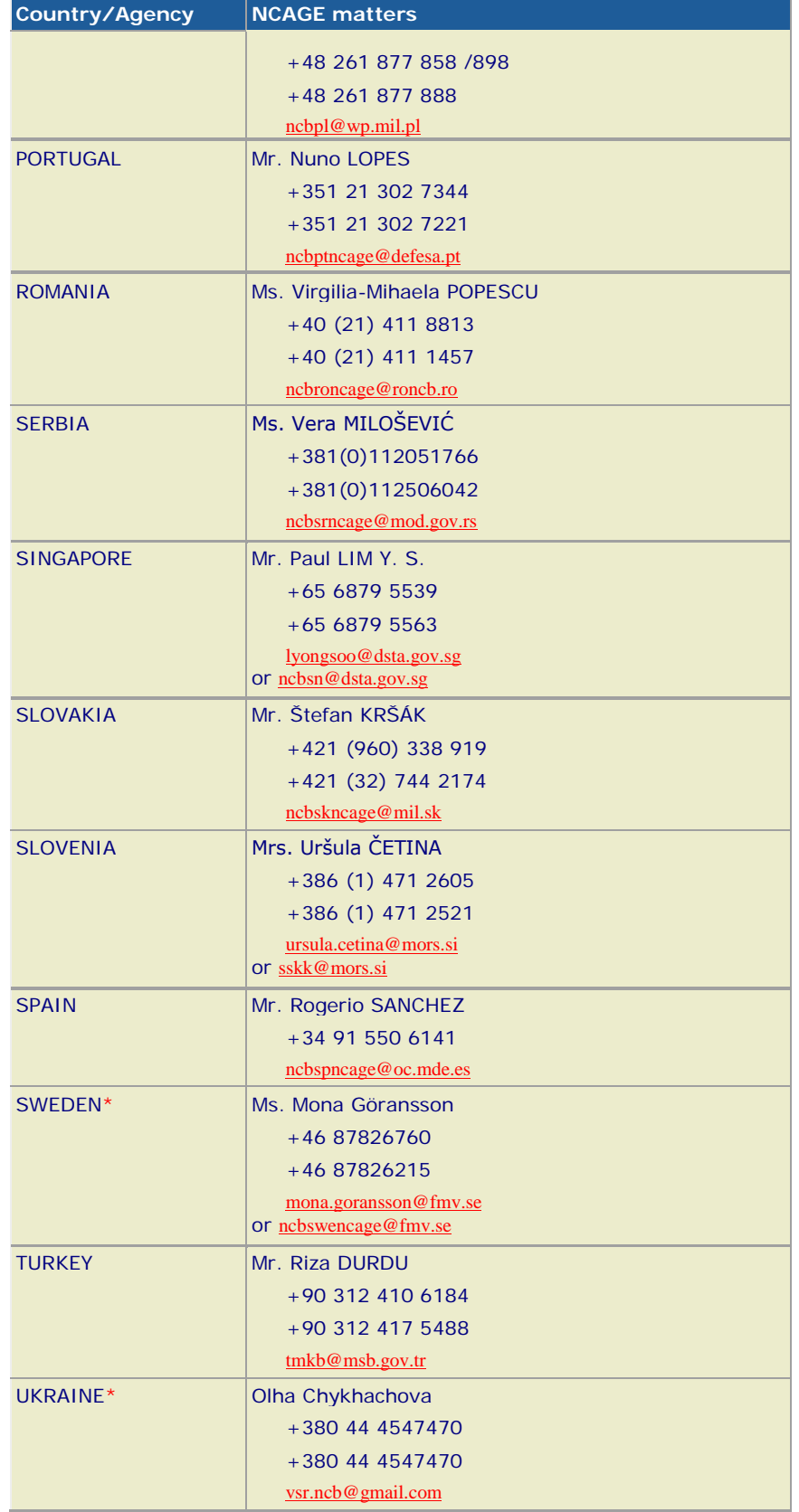

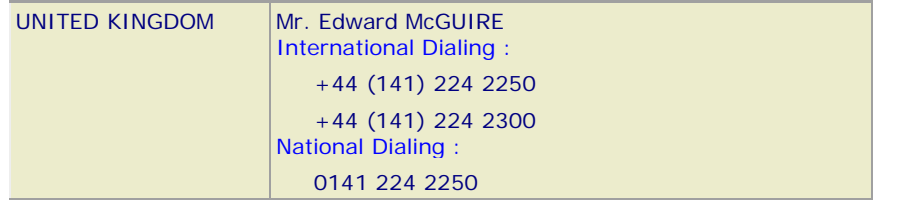

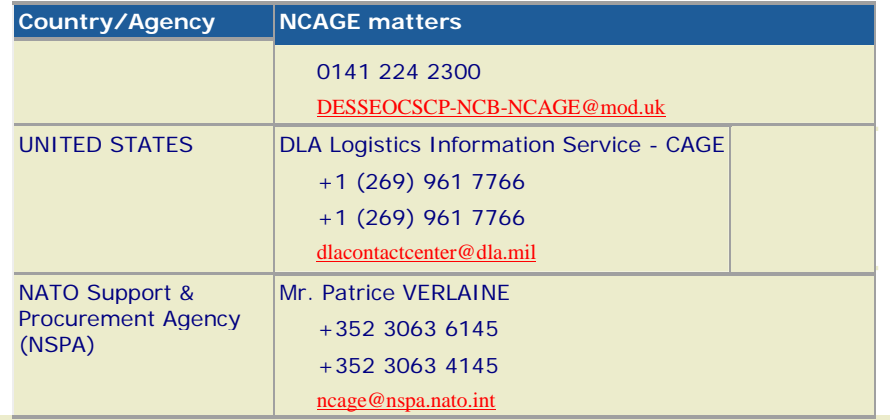

\* **ARGENTINA, INDIA, INDONESIA, JORDAN, OMAN, SWEDEN and UKRAINE**, although being Tier 1 countries, are managing the assignment of their own S-CAGE codes on behalf of NSPA.

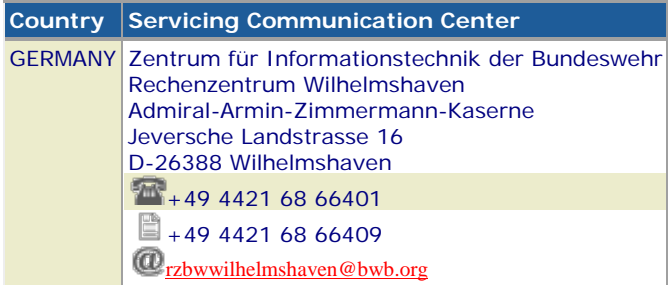

## **6. ROLES AND RESPONSBILITIES**

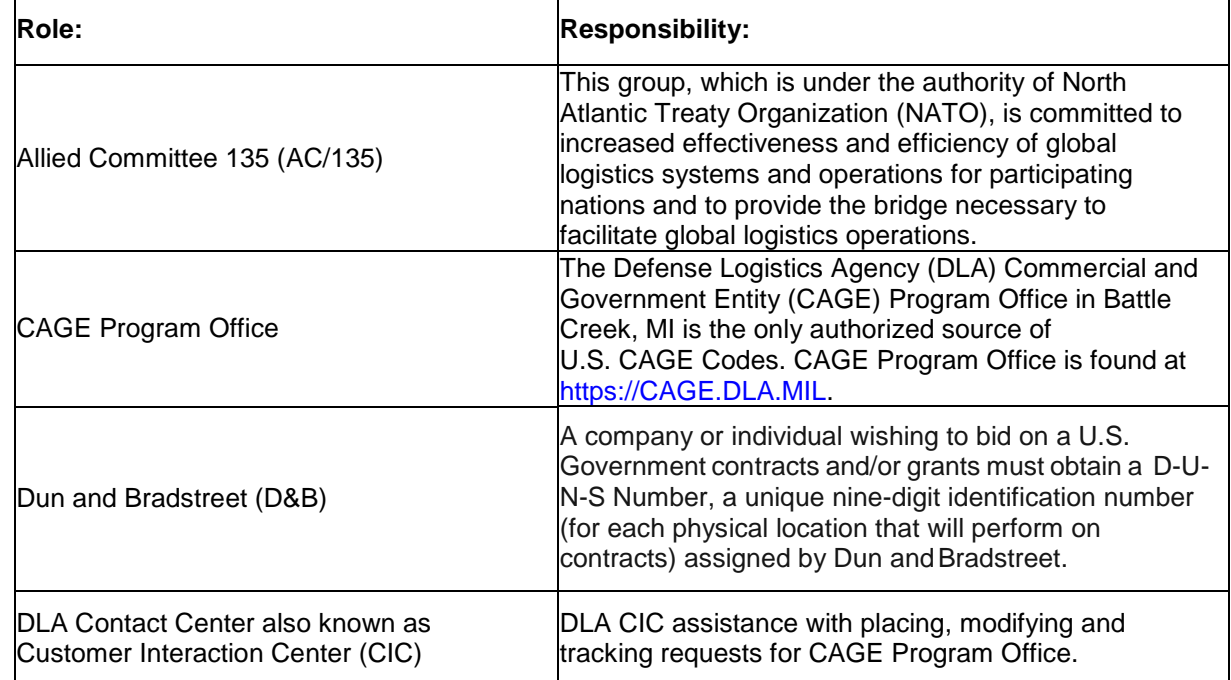

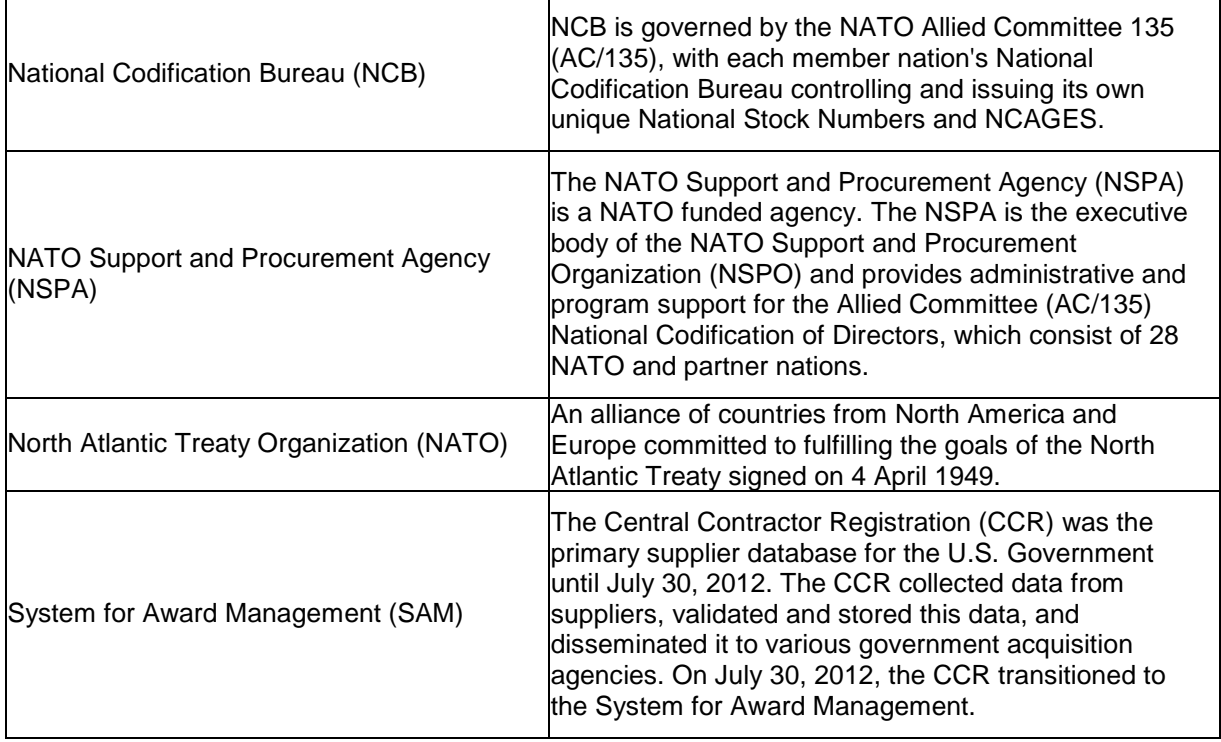

# **7. TERMS**

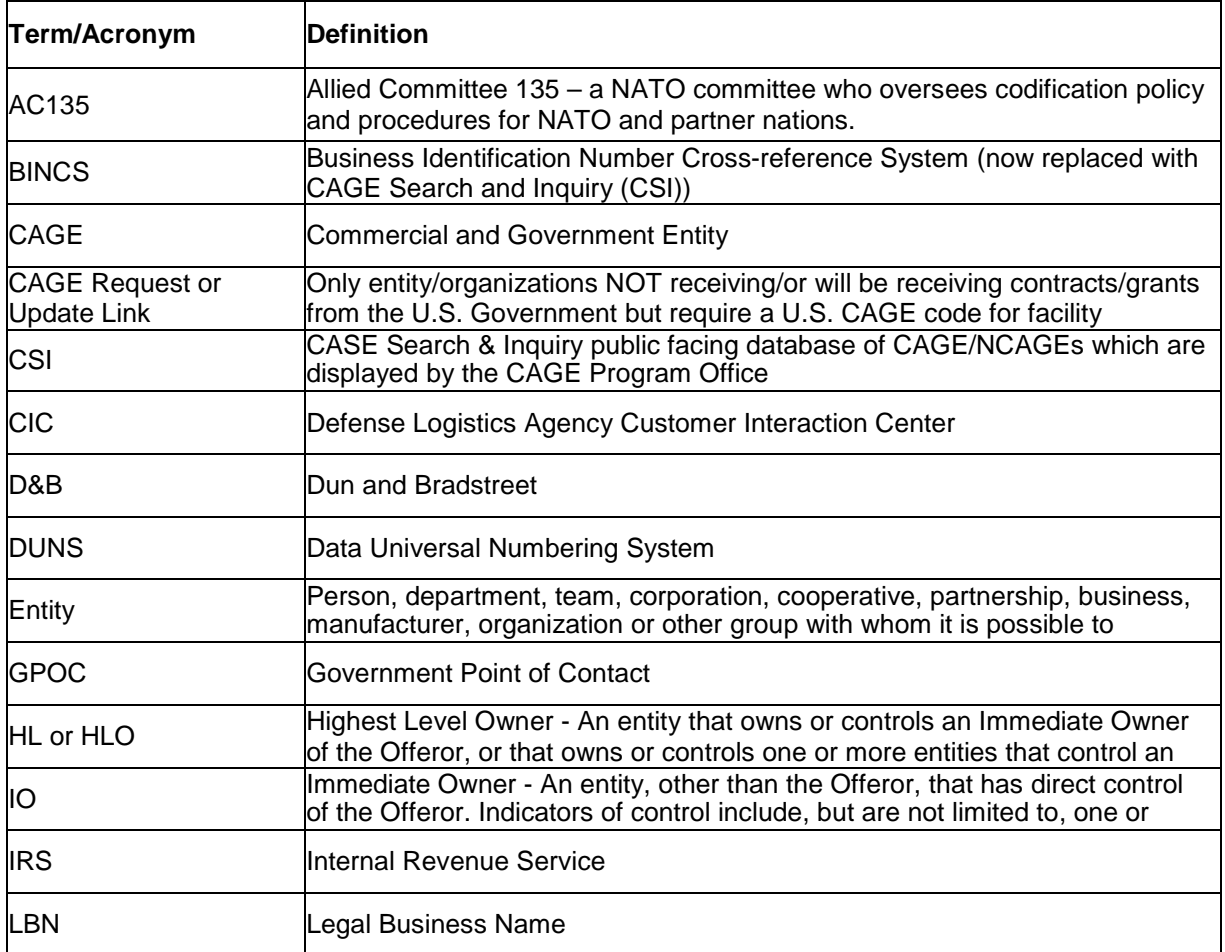

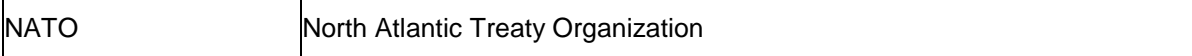

Version  $18 - 15$ <sup>th</sup> Dec. 2016

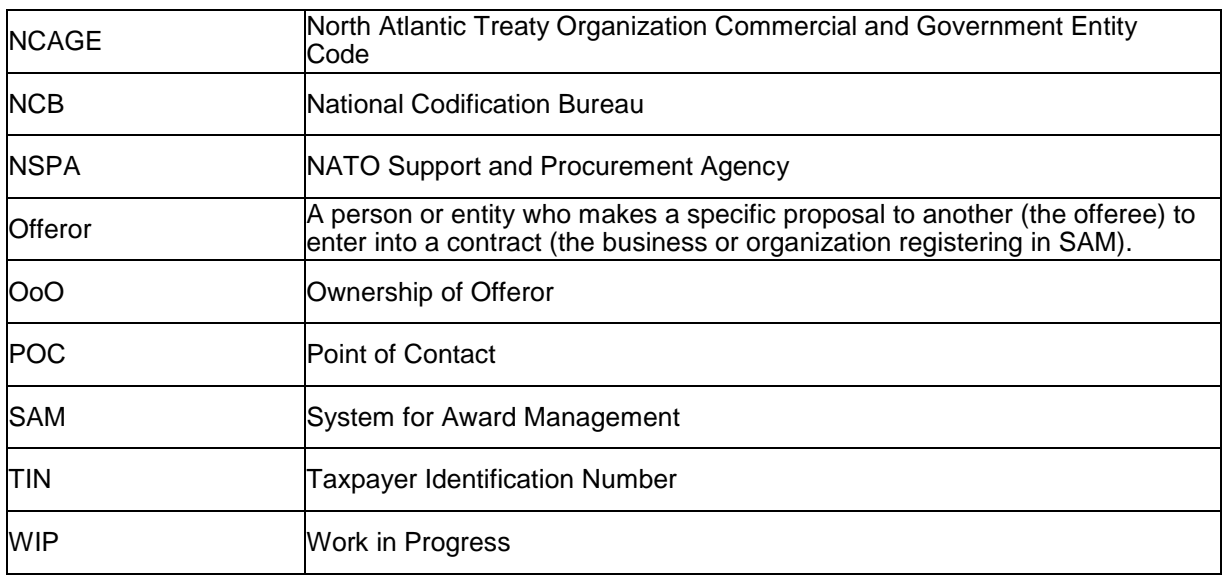

## **8. SUPPORTING REFERENCES/RESOURCES**

## **References:**

CAGE Program Office [https://CAGE.DLA.MIL](https://cage.dla.mil/)

Request or Update CAGE Code form<https://cage.dla.mil/request>

Defense Federal Acquisition Regulation [\(DFAR\)](http://www.acq.osd.mil/dpap/dars/pgi/pgi_pdf/current/PGI204_18.pdf) PGI 204.18 – COMMERCIAL AND GOVERNMENT ENTITYCODE

Dun and Bradstreet (D&B) 1-866-705-5711 <http://fedgov.dnb.com/webform>

DLA Customer Interaction Center (CIC) aka DLA Contact Center 1-877-352-2255 Toll Free: 1-877-352-2255 Commercial: 1-269-961-7766

DSN: 661-7766 Email: [dlacontactcenter@dla.mil](mailto:dlacontactcenter@dla.mil)

Federal Acquisition Regulations [\(FAR\) Subpart 4.18](http://www.regulations.gov/#!documentDetail%3BD%3DFAR-2012-0024-0004)

Registration and Updating Procedures for CAGE Code (CAGE) or a NATO CAGE (NCAGE) <https://eportal.nspa.nato.int/AC135Public/Docs/US%20Instructions%20for%20NSPA%20NCAGE.pdf>

NATO Codification Tool aka CAGE/NCAGE Code request stored at URL <https://eportal.nspa.nato.int/AC135Public/scage/CageList.aspx>

NATO Support and Procurement Agency (NSPA) <https://eportal.nspa.nato.int/AC135Public/scage/CageList.aspx>

NATO Group of National Directors on Codification Contacts [\(National Codification Bureau\)](http://www.nato.int/structur/AC/135/main/links/contacts.htm) <http://www.nato.int/structur/AC/135/main/links/contacts.htm>

North Atlantic Treaty Organization (NATO) <https://eportal.nspa.nato.int/AC135Public/scage/CageList.aspx> System for Award Management (SAM)<https://www.sam.gov/portal/SAM/#1>

System for Award Management (SAM) Status Tracker **SAM Status Tracker | System** [for Award Management](https://www.sam.gov/portal/SAM/?navigationalstate=JBPNS_rO0ABXdcACJqYXZheC5mYWNlcy5wb3J0bGV0YnJpZGdlLlNUQVRFX0lEAAAAAQApdmlldzoxNWRmY2I3Mi1iMDhhLTQ1ZDQtYjczYi0yMGE2YjlhZjE4OTgAB19fRU9GX18*&portal:componentId=9615a076-c195-44d7-9bf4-ff1d3d101e6c&interactionstate=JBPNS_rO0ABXc0ABBfanNmQnJpZGdlVmlld0lkAAAAAQATL2pzZi9uYXZpZ2F0aW9uLmpzcAAHX19FT0ZfXw**&portal:type=action#1)

System for Award Management (SAM) Registration Guidance for U.S. Entities [https://www.sam.gov/sam/transcript/Quick\\_Guide\\_for\\_Contract\\_Registrations.pdf](https://www.sam.gov/sam/transcript/Quick_Guide_for_Contract_Registrations.pdf)

System for Award Management (SAM) Registration Guidance for International Entities [https://www.sam.gov/sam/transcript/Quick\\_Guide\\_for\\_International\\_Entity\\_Registration.pdf](https://www.sam.gov/sam/transcript/Quick_Guide_for_International_Entity_Registration.pdf)

System for Award Management (SAM) Update Guidance [https://www.sam.gov/sam/transcript/Quick\\_Guide\\_for\\_Updating\\_or\\_Renewing\\_SAM\\_](https://www.sam.gov/sam/transcript/Quick_Guide_for_Updating_or_Renewing_SAM_Registrations.pdf) [Registrations.pdf](https://www.sam.gov/sam/transcript/Quick_Guide_for_Updating_or_Renewing_SAM_Registrations.pdf)